# Fehler aufzeichnen

PC-SCHULUNG-SCHREINER 2019

### Sie erhalten eine Fehlermeldung

- Wenn Ihr PC Probleme macht, dann ist es oft schwer, einem Dritten den Fehler zu beschreiben.
- Derjenige der Ihnen helfen soll, kann oft den Fehler nicht nachvollziehen.
- Die Reproduktion eines Fehler ist von verschiedenen Faktoren abhängig z. B.:
- von der Windows-Version
- von der Programm-Version
- von der benutzten Hardware
- von Ihren Einstellungen

 $11.02.2023$  3

PSR Was ist das?

- Windows hat aber vorgesorgt und auf Ihrem PC das Programm »PSR« bereits installiert.
- PSR ist die Abkürzung von **P**roblem **S**tep **R**ecorder
- Dieses Windows-Hilfsprogramm wird auch als »Schrittaufzeichnung« bezeichnet.
- Mit PSR können Sie Windows-, Hardware- und Software-Fehler, wie mit einem Rekorder aufzeichnen.

# PSR

Sie haben verschiedene Startmöglichkeiten

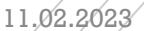

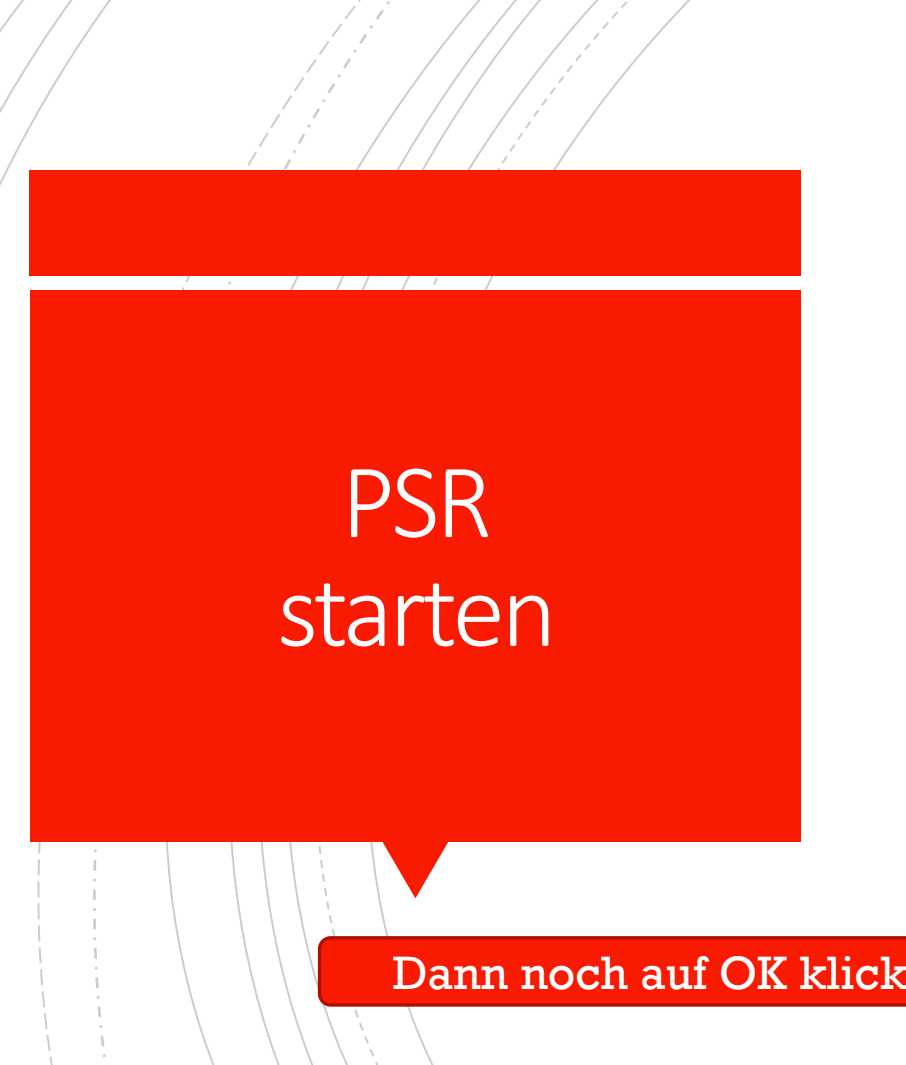

- So starten Sie das Tool »PSR«
- ▪**Windows-Taste + R**, dann tippen Sie ein: **psr**

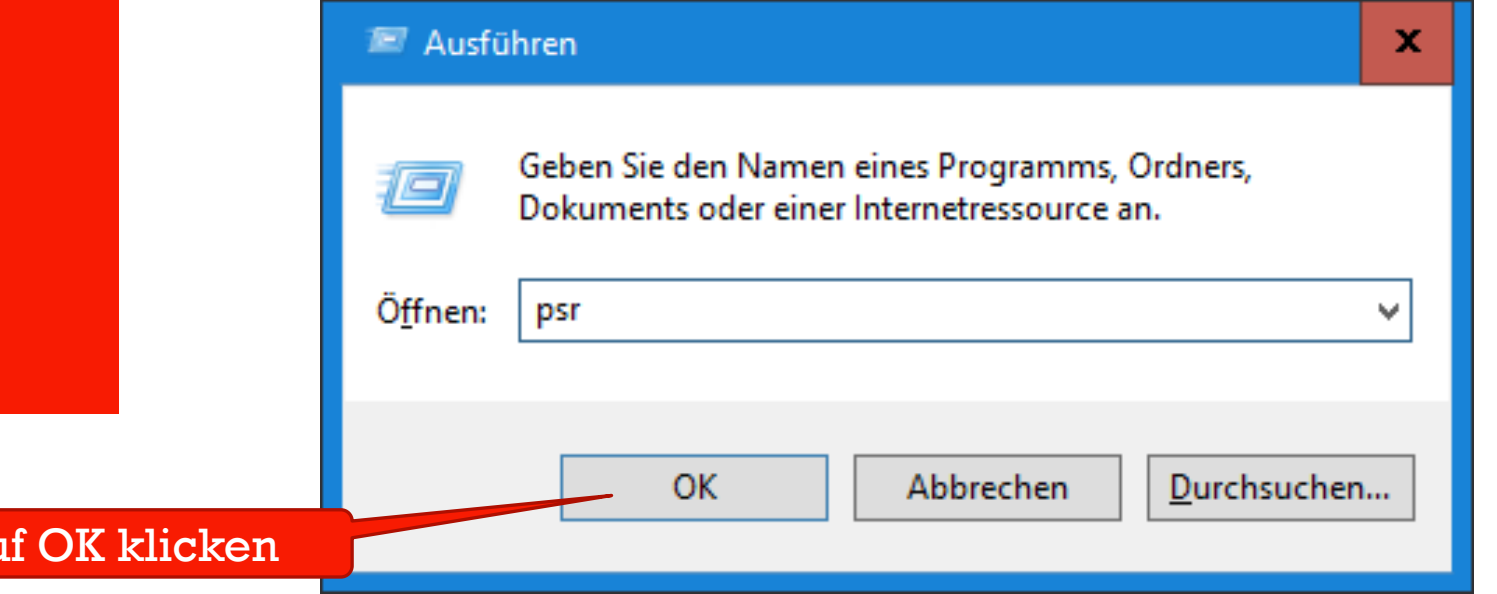

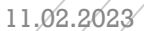

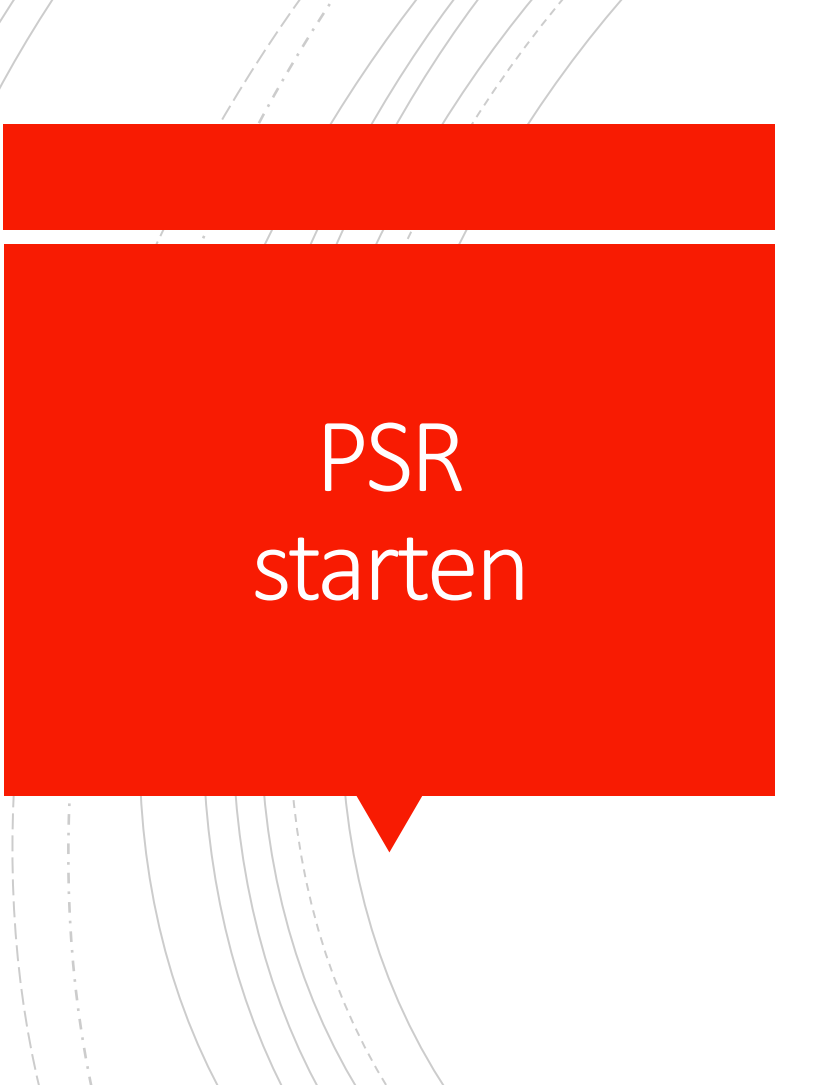

▪ Die App Schrittaufzeichnung finden Sie auch im Windows 10-Startmenü im Abschnitt W > Ordner Windows-Zubehör

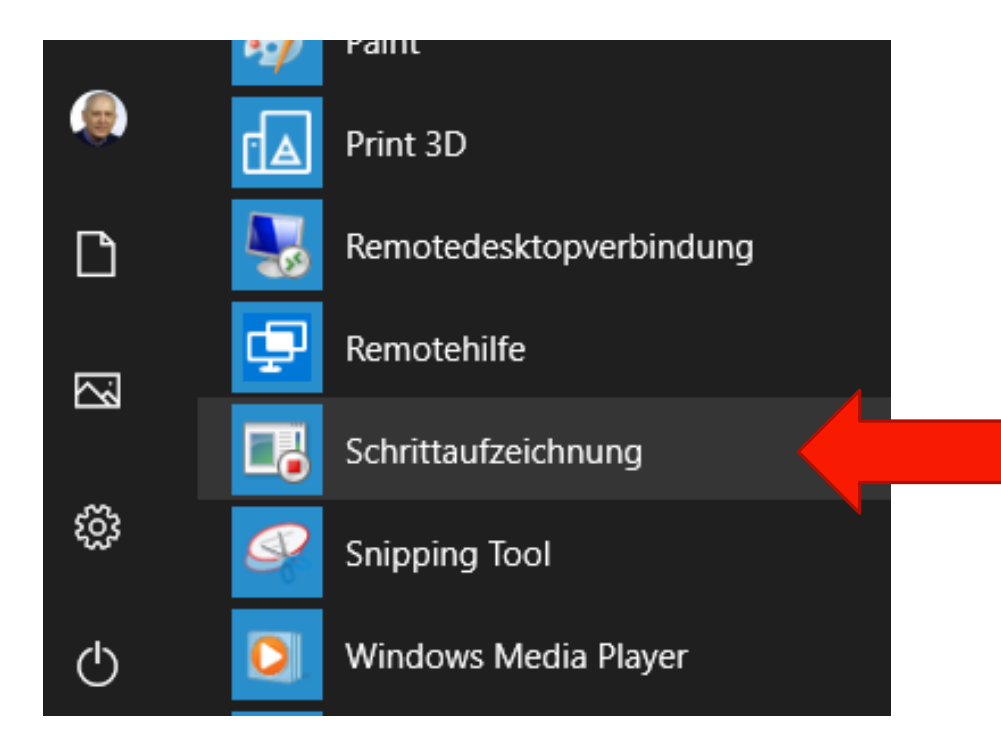

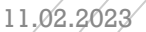

# PSR starten

- So starten Sie das Tool »PSR«
- Klicken Sie in das Suchfeld und tippen Sie **psr** ein

Zur Suche Text hier eingeben ⊞

Unter »Höchste Übereinstimmung« finden Sie dann den Eintrag »Schrittaufzeichnung«.

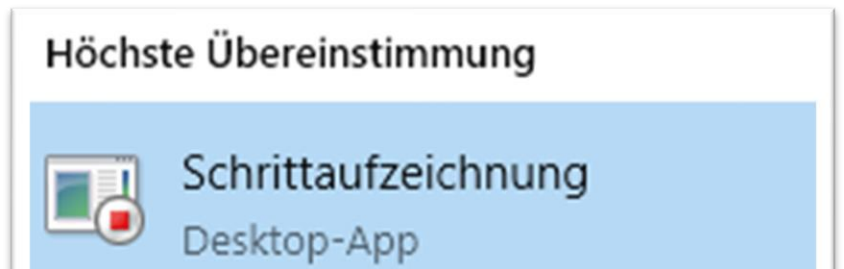

Klicken Sie mir der linken Maustaste auf »Schrittaufzeichnung«

U

7

### PSR

Andrea Maria

8

#### Aufzeichnung starten / beenden

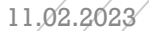

### Start-Ansicht

■ Nach dem Start von PSR finden Sie auf dem Monitor folgendes Fenster:

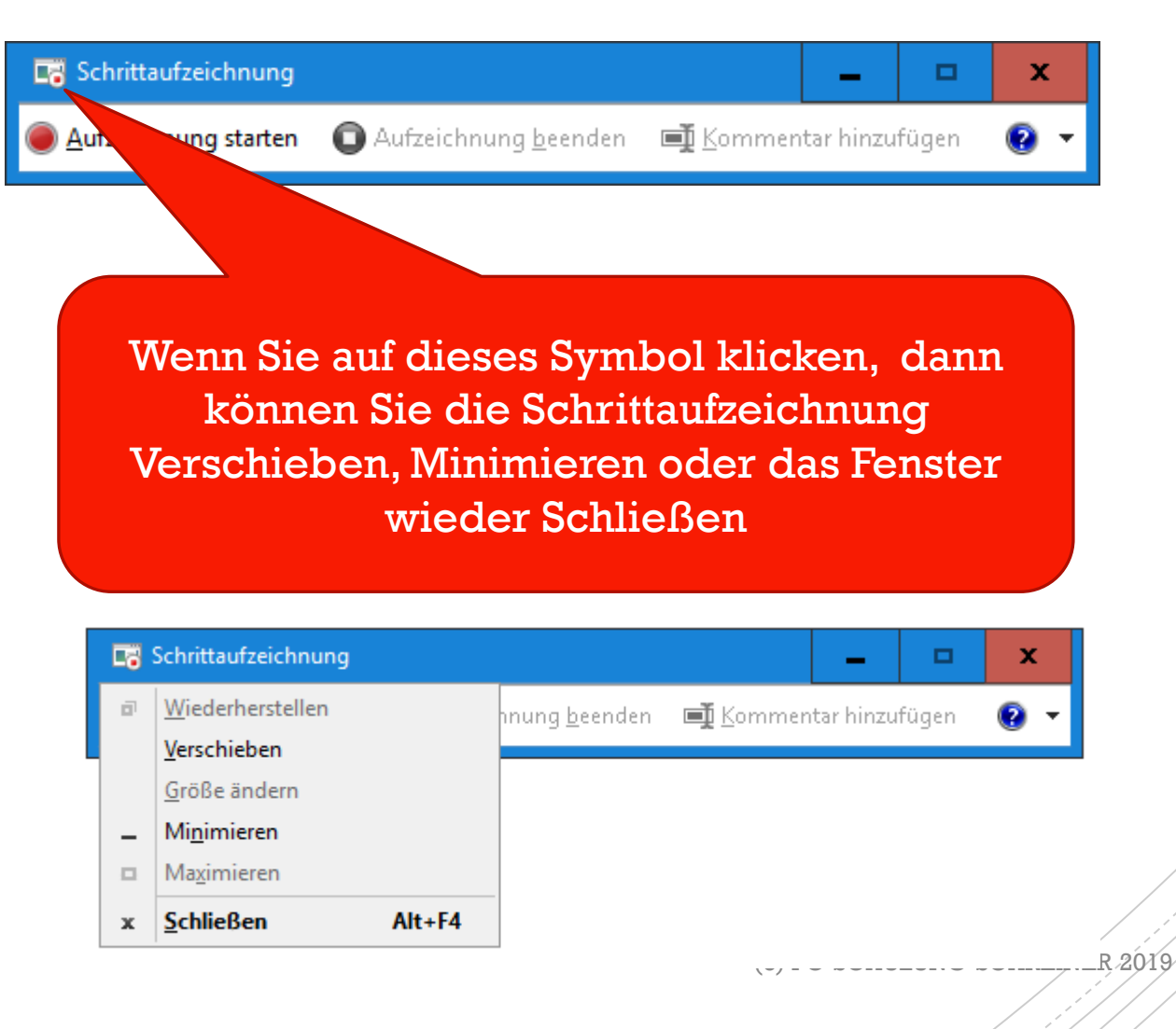

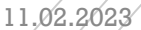

### Aufzeichnung starten

#### **DE** Schrittaufzeichnung . x Aufzeichnung starten Aufzeichnung beenden  $\bullet$  -Kommentar hinzufügen

10

- Wenn Sie mit der linken Maustaste auf »**Aufzeichnung starten**« klicken, dann beginnt das Tool mit der Dokumentation aller Aktivitäten und Anzeigen am Monitor.
- Das Fenster zeigt dann in der Überschrift an: Schrittaufzeichnung – Aufnahme läuft

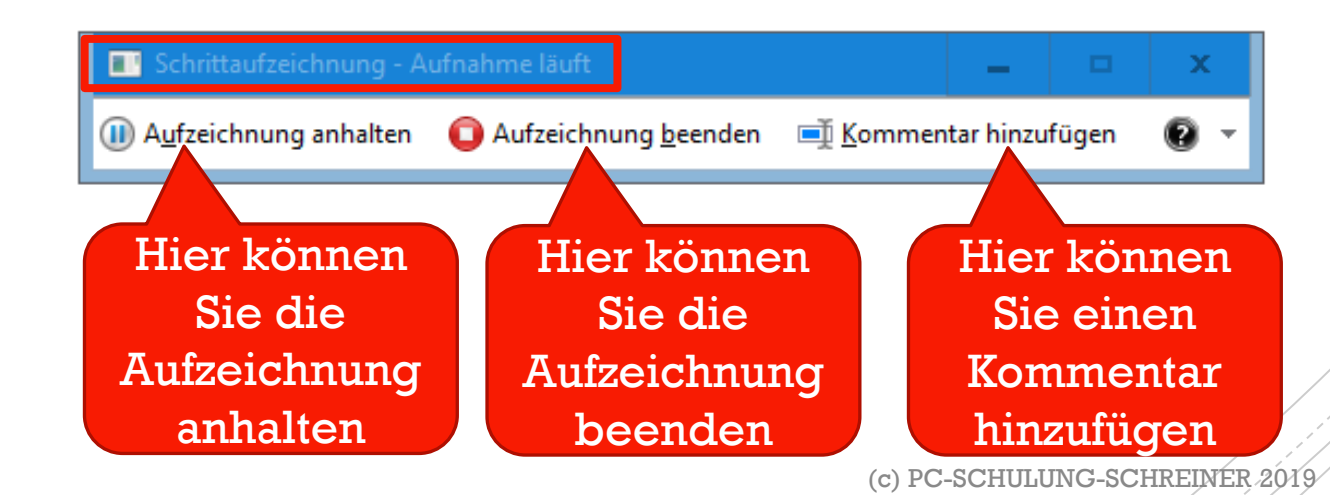

### Aufzeichnung beenden

- Nachdem Sie auf »Aufzeichnung starten« geklickt haben, gehen Sie Schritt für Schritt (engl.: step by step) vor, bis der Fehler, dem Sie einem Dritten zeigen möchten, auftritt.
- Wenn Sie fertig sind, dann klicken Sie auf »**Aufzeichnung beenden**«

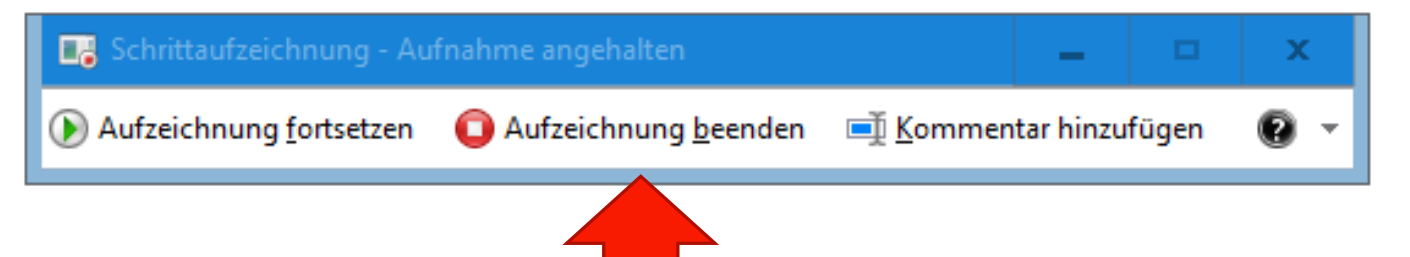

# Testen Sie selbst

PSR

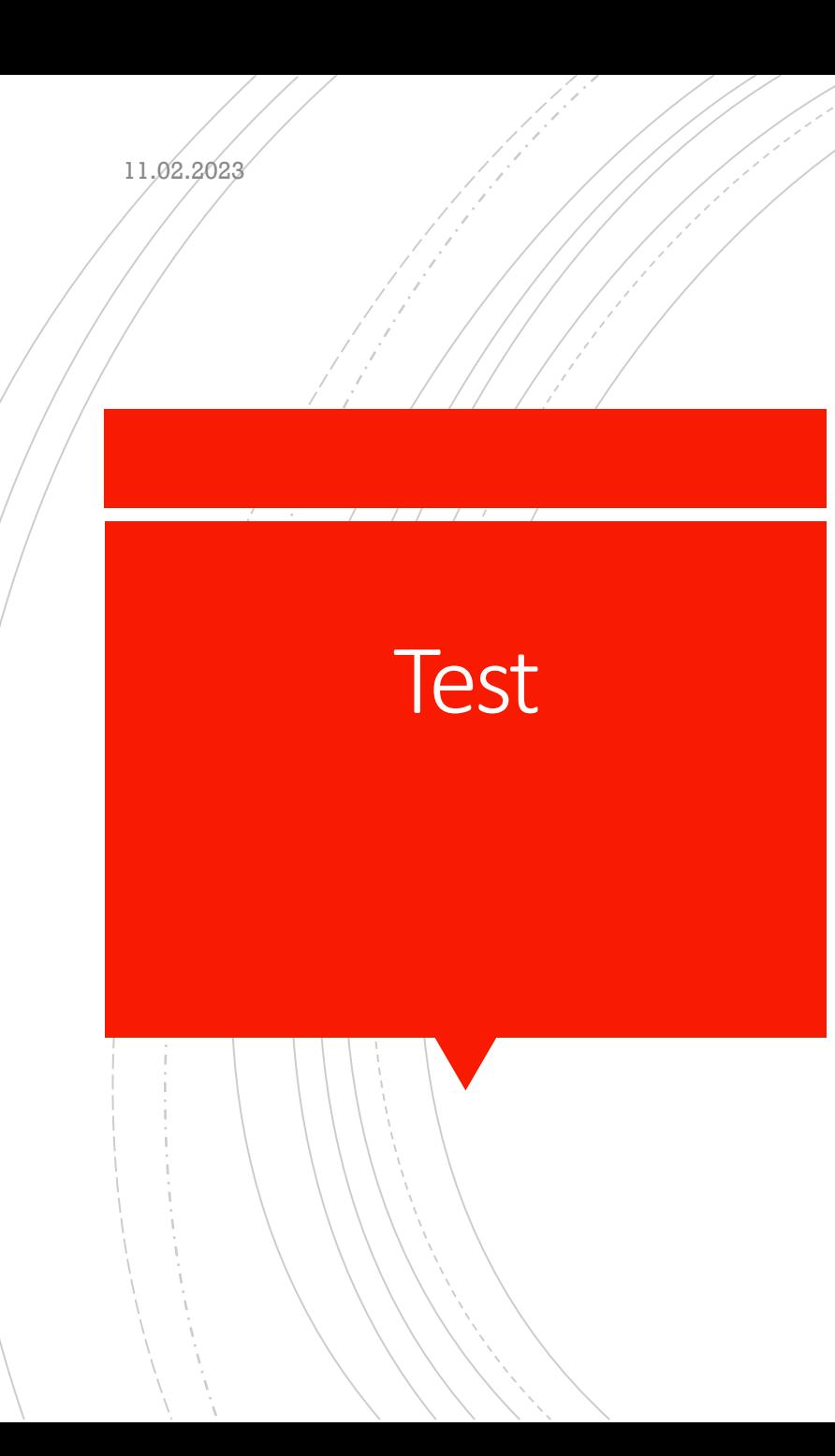

- Test Sie nun selbst die »Schrittaufzeichnung«
- Starten Sie die »Schrittaufzeichnung«
- Danach starten Sie (zum Beispiel) die »Datenträgerbereinigung«.
- **Oder Starten Sie ein Programm, welches Probleme** macht.

### Kommentar

einfügen

## Kommentar hinzufügen

- **E** Bevor Sie die Schrittaufzeichnung beenden, können Sie noch einen Kommentar hinzufügen, um den Fehler weiter zu beschreiben oder auch Fragen zu stellen.
- Klicken Sie mit der linken Maustaste auf »**Kommentar hinzufügen**«

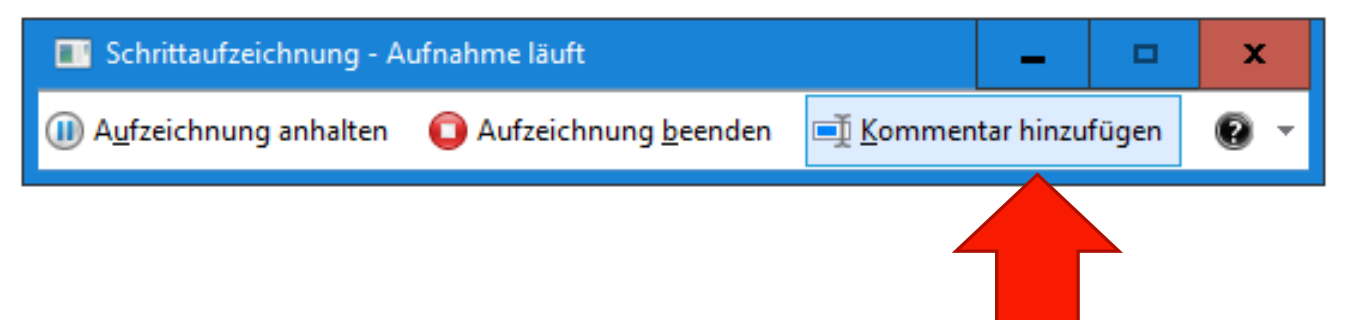

## Kommentar hinzufügen

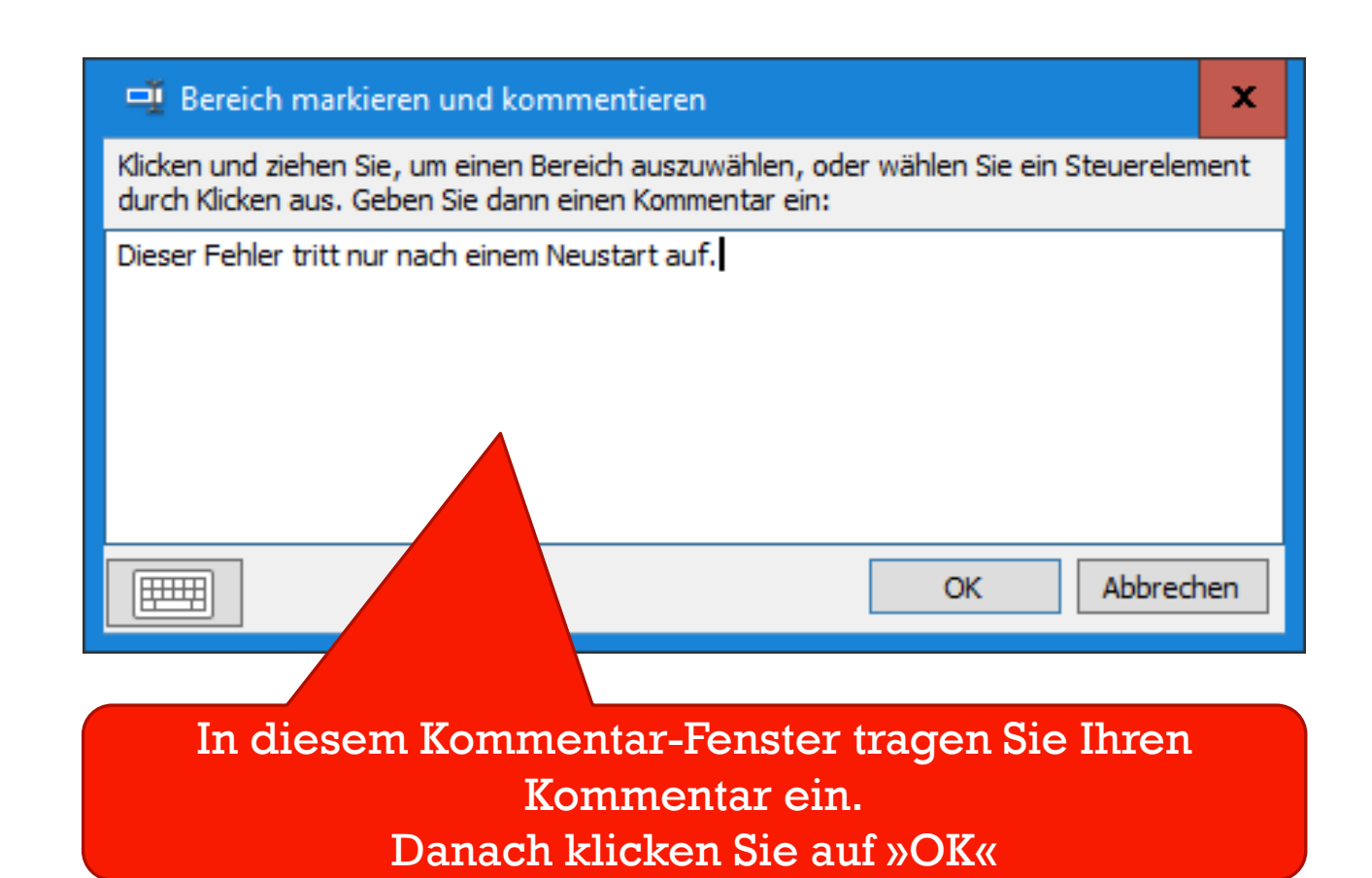

16

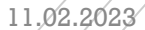

### Aufzeichnung beenden

▪ Wenn Sie fertig sind, dann klicken Sie auf »Aufzeichnung beenden«

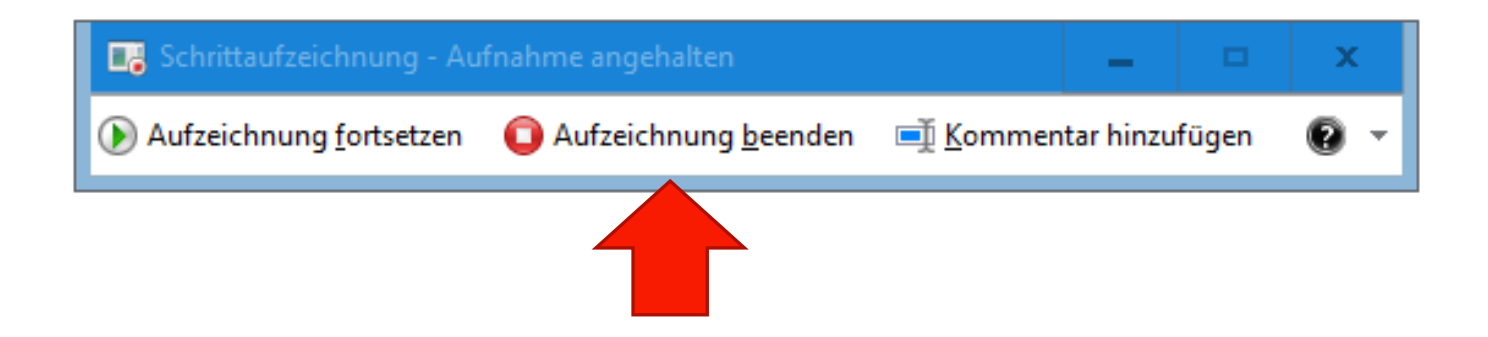

# Bericht

prüfen

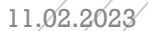

### Bericht

**EXA** Nachdem Sie die Schrittaufzeichnung beendet haben, öffnet sich automatisch der PSR-Bericht.

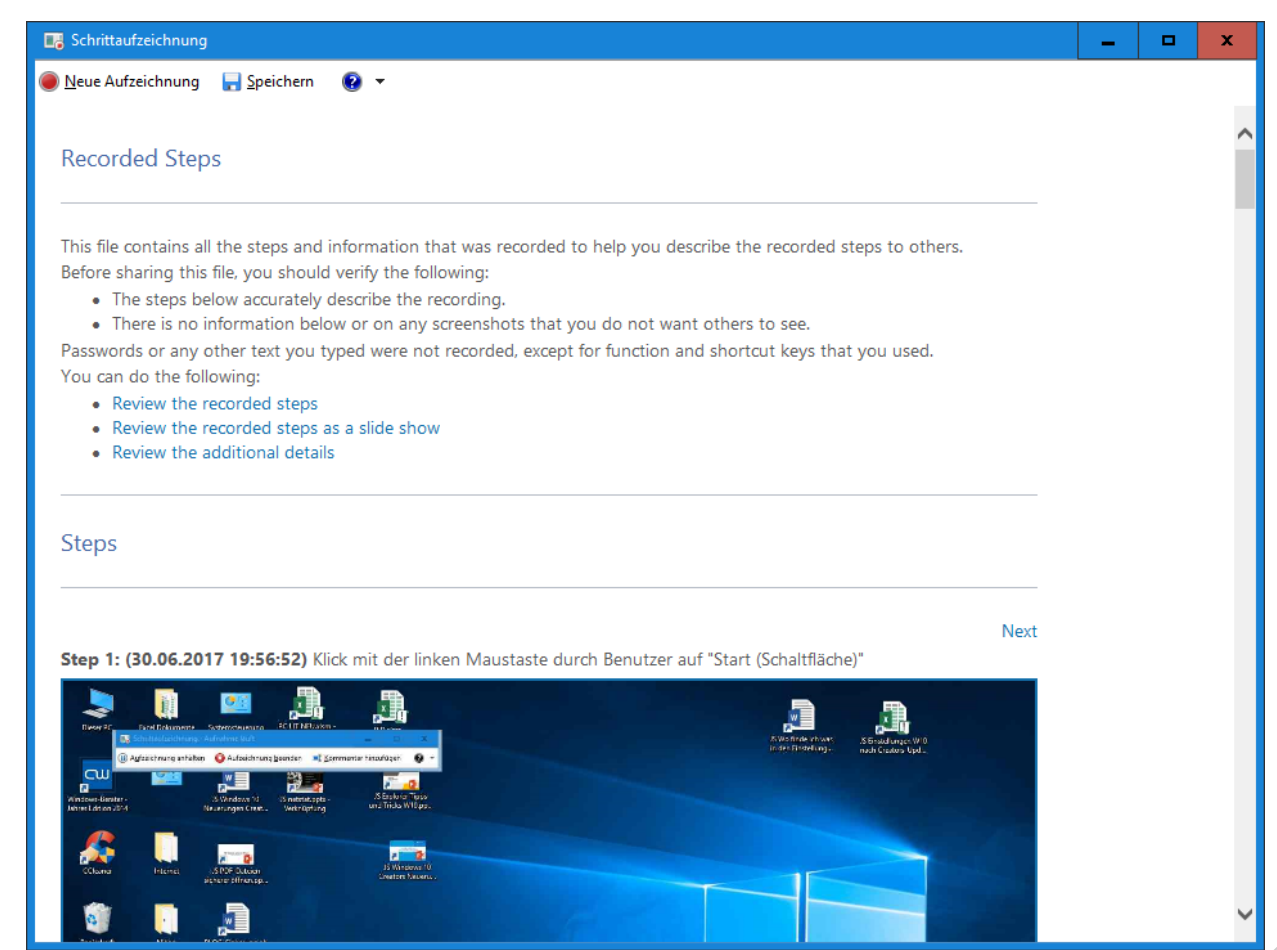

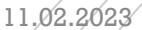

### Schrittaufzeichnung »Speichern«

- **E** Speichern Sie nun den Bericht in einen entsprechenden Ordner – z.B. Schrittaufzeichnungen.
- **EXILED SIGE AUF** »Speichern«

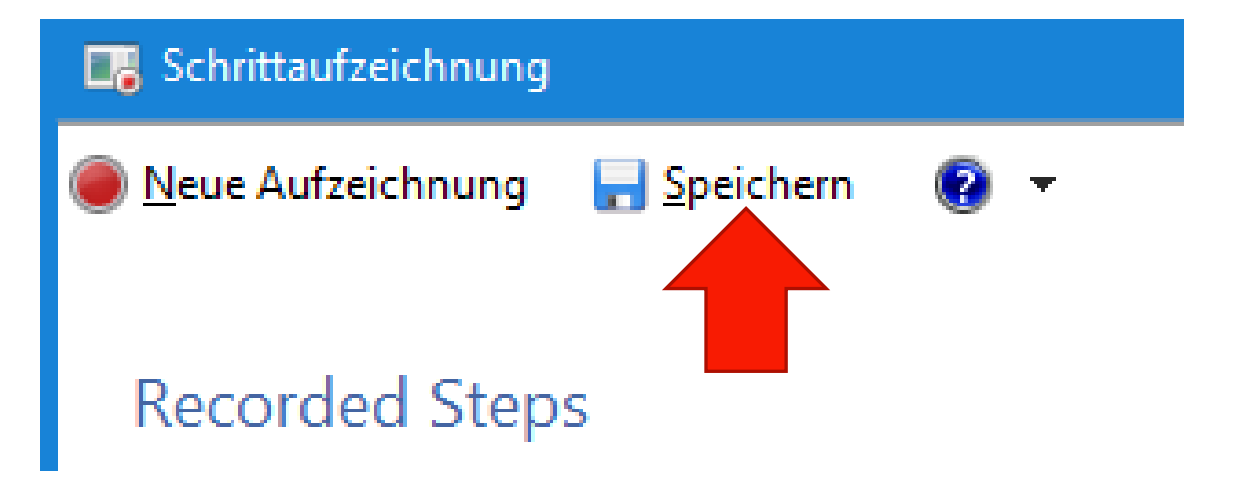

### **Schrittaufzeichnung** »Speichern«

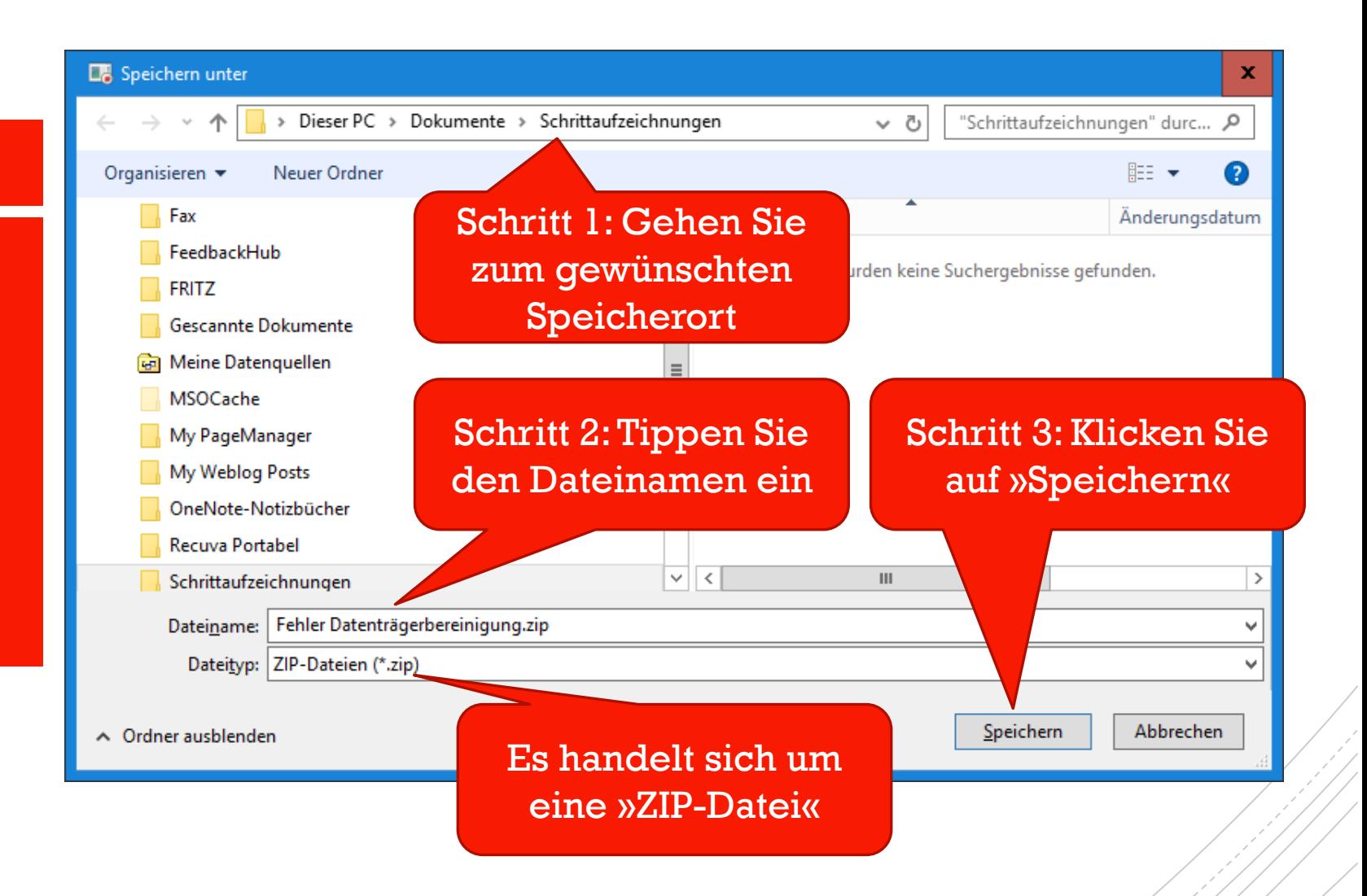

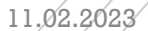

### Bericht Erläuterung leider in Englisch

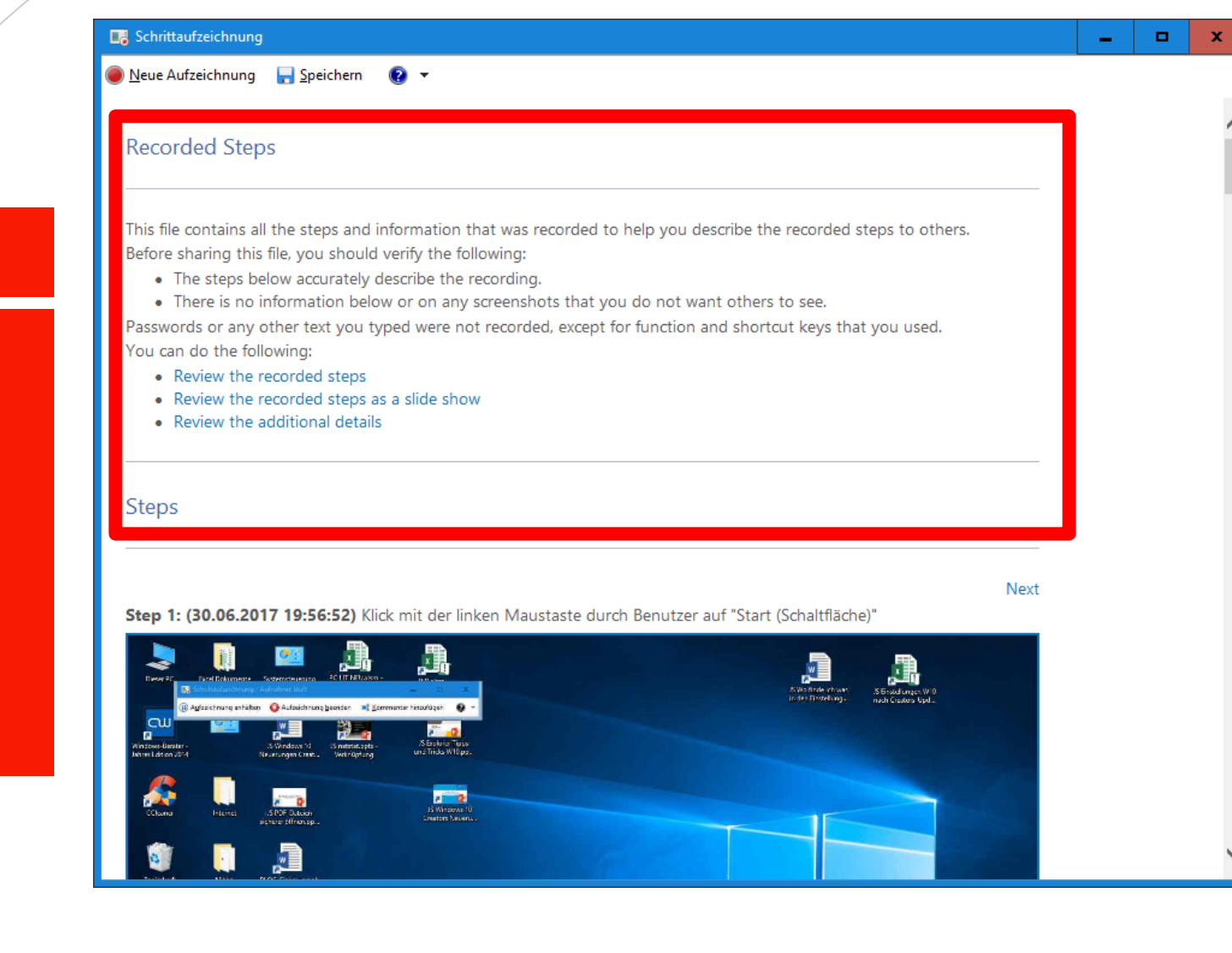

22

#### This file contains all the steps and information that was recorded to help you describe the recorded steps to others. Before sharing this file, you s Id verify the following: • The steps below accu cribe the recording. • There is no informa any screenshots that you do not want others to see. Passwords or any oth for function and chortaut keys that you used. You can do  $\bullet$  Rev  $\bullet$  Rev Diese Datei enthält alle Schritte und  $\bullet$  Rev Informationen, die aufgezeichnet wurden, damit Sie das Problem für andere beschreiben können. **Steps**

**Recorded Steps** 

Aufgenommene Schritte

23

#### **Recorded Steps**

Ste

This file contains all the steps and information that was recorded to help you describe the recorded steps to others. Before sharing this file, you should verify the following:

• The steps below accure by describe the recording. • There is no informa Passwords or any other You can do the foll

ow or on any screenshots that you do not want others to see. ped were not recorded, except for function and shortcut keys that you used.

Bevor Sie diese Datei freigeben, sollten Sie folgendes überprüfen

#### **Recorded Steps**

This file contains all the steps and information that was recorded to help you describe the recorded steps to others. Before sharing this file, you should verify the following:

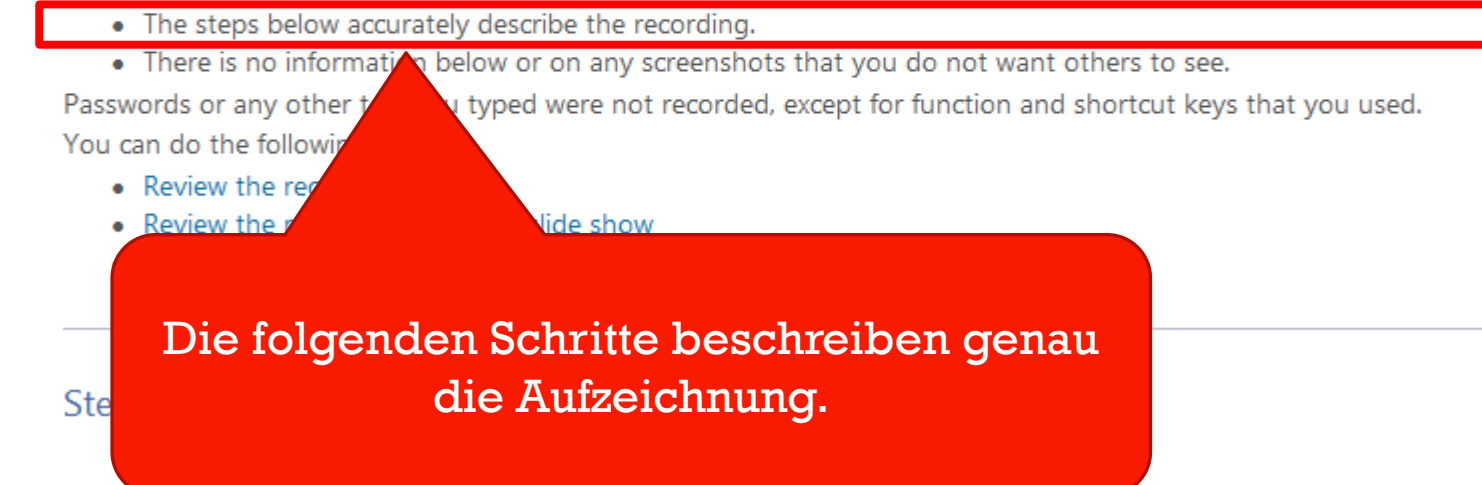

#### **Recorded Steps**

This file contains all the steps and information that was recorded to help you describe the recorded steps to others. Before sharing this file, you should verify the following:

- The steps below accurately describe the recording.
- . There is no information below or on any screenshots that you do not want others to see.

Passwords or an sther text you typed were not recorded, except for function and shortcut keys that you used.

You can do the • Review

Es gibt keine Informationen unten oder auf irgendwelche Screenshots, die andere nicht sehen sollen.

#### **Recorded Steps**

This file contains all the steps and information that was recorded to help you describe the recorded steps to others. Before sharing this file, you should verify the following:

- The steps below accurately describe the recording.
- . There is no information below or on any screenshots that you do not want others to see.

Passwords or any other text you typed were not recorded, except for function and shortcut keys that you used.

You can do the follo • Review the • Review the

a slide show

Passwörter oder andere Texte, die Sie eingegeben haben wurden nicht aufgezeichnet außer Funktion- und Shortcut-Tasten, die Sie verwendeten.

#### **Recorded Steps**

This file contains all the steps and information that was recorded to help you describe the recorded steps to others. Before sharing this file, you should verify the following:

- The steps below accurately describe the recording.
- There is no information below or on any screenshots that you do not want others to see.

Passwords or any other text you typed were not recorded, except for function and shortcut keys that you used.

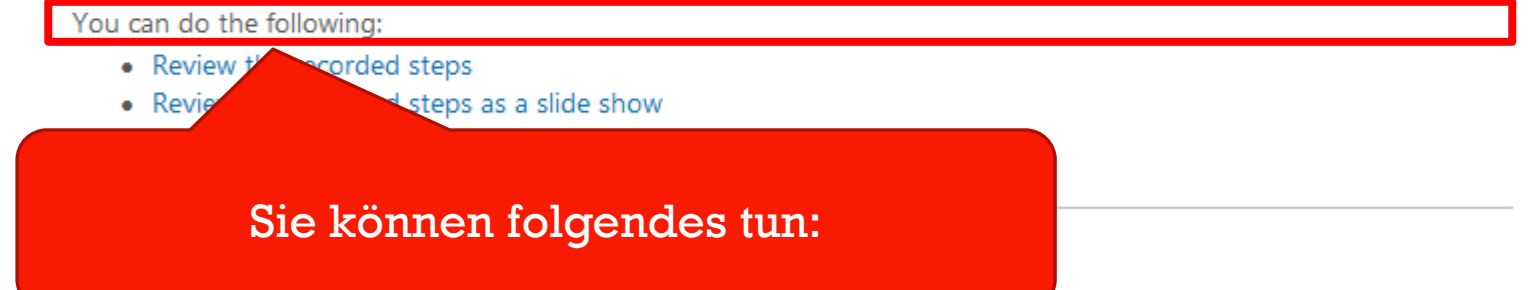

#### **Recorded Steps**

This file contains all the steps and information that was recorded to help you describe the recorded steps to others. Before sharing this file, you should verify the following:

- The steps below accurately describe the recording.
- . There is no information below or on any screenshots that you do not want others to see.

Passwords or any other text you typed were not recorded, except for function and shortcut keys that you used. You can do the following:

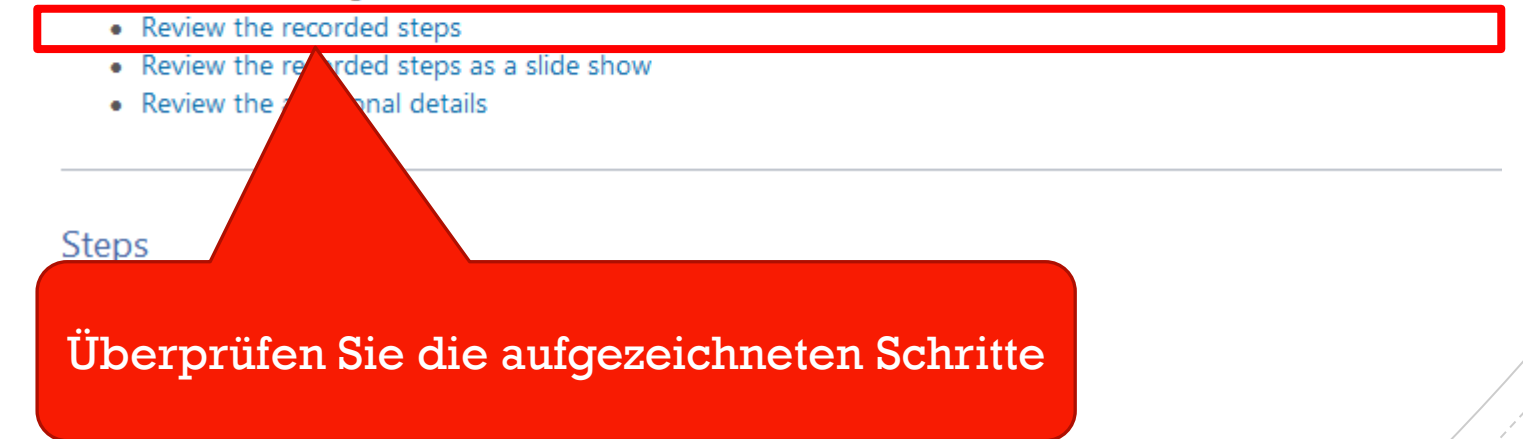

#### **Recorded Steps**

This file contains all the steps and information that was recorded to help you describe the recorded steps to others. Before sharing this file, you should verify the following:

- The steps below accurately describe the recording.
- . There is no information below or on any screenshots that you do not want others to see.

Passwords or any other text you typed were not recorded, except for function and shortcut keys that you used. You can do the following:

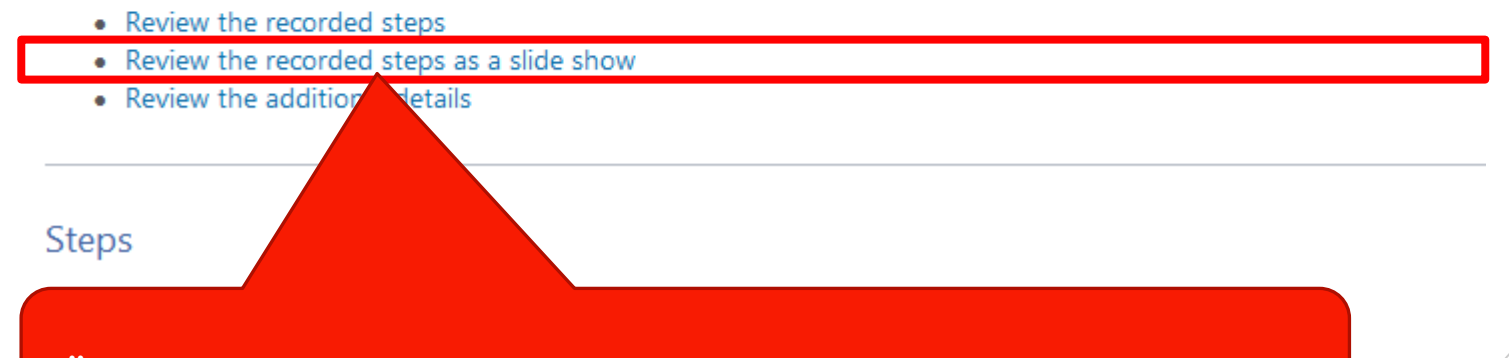

Überprüfen Sie die aufgezeichneten Schritte als Diashow

#### **Recorded Steps**

**Steps** 

This file contains all the steps and information that was recorded to help you describe the recorded steps to others. Before sharing this file, you should verify the following:

- The steps below accurately describe the recording.
- . There is no information below or on any screenshots that you do not want others to see.

Passwords or any other text you typed were not recorded, except for function and shortcut keys that you used. You can do the following:

- Review the recorded steps
- Review the recorded steps as a slide show
- Review the additional details

Überprüfen Sie die zusätzlichen Details

# Aufzeichnungsbericht

per E-Mail versenden

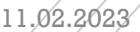

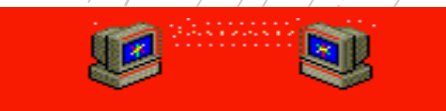

### Aufzeichnung per E-Mail versenden

- Die abgespeicherte ZIP-Datei können Sie nun per E-Mail versenden.
- Starten Sie Ihr E-Mail-Programm.
- Hängen Sie Aufzeichnungsdatei an.
- Der Empfänger versteht nun Ihr Problem und kann Ihnen dann besser helfen.
- **Die Problemlösung kann der Empfänger evtl. dann** auch als Aufzeichnungsdatei erstellen.

# Explorer

Aufzeichnungsdatei öffnen

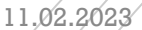

### Aufzeichnungsdatei Ordner öffnen

- Die Aufzeichnungsdatei ist eine ZIP-Datei.
- Starten Sie den Explorer und öffnen Sie den Ordner mit Ihrer Aufzeichnungsdatei.

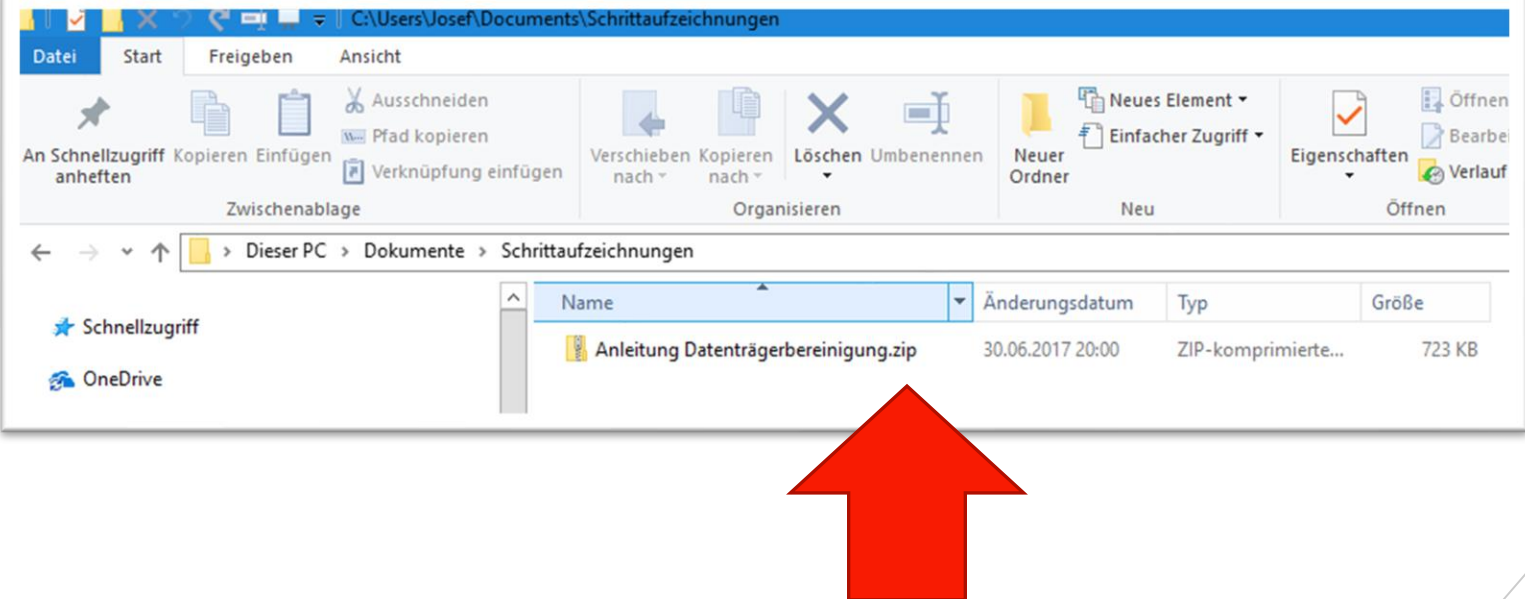

35

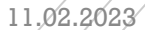

### Aufzeichnungsdatei Alle extrahieren

- Klicken Sie mit der **rechten** Maustaste auf die ZIP-Datei.
- Dann klicken sie mit der **linken** Maustaste auf den Eintrag **»Alle extrahieren«**

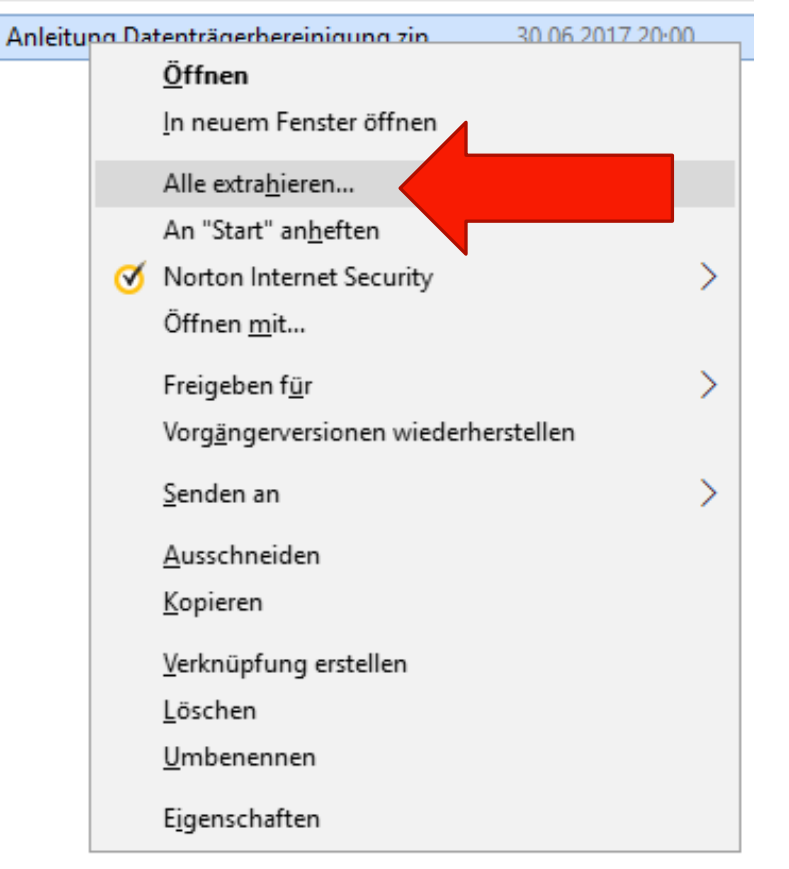

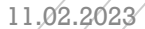

### Aufzeichnungsdatei Extrahieren

### $\mathbf{x}$ ZIP-komprimierte Ordner extrahieren Ш Wählen Sie ein Ziel aus und klicken Sie auf "Extrahieren". Dateien werden in diesen Ordner extrahiert: sers\Josef\Documents\Schrittaufzeichnungen\Anleitung Datenträgerbereinigung Durchsuchen... Dateien nach Extrahierung anzeigen Extrahieren Abbrechen

▪ Klicken Sie mit der **linken** Maustaste auf »**Extrahieren**«

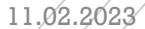

### Explorer

#### ▪ Im Ihrem Ordner mit der Aufzeichnungsdatei finden Sie nun zwei Ordner.

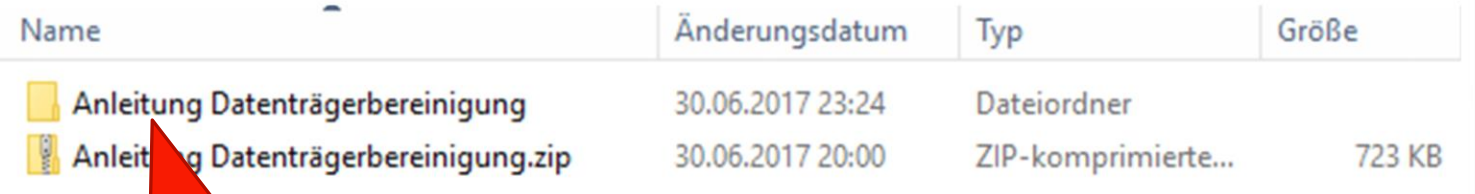

Hier befindet sich die extrahierte Aufzeichnungsdatei. Öffnen Sie diesen Ordner.

38

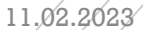

### Explorer MHTML-Dokument

**EXTE: Am Speicherort finden Sie dann eine Datei mit der** Endung »mht«. Es handelt sich um ein MHTML-Dokument. Dateiendung = mht.

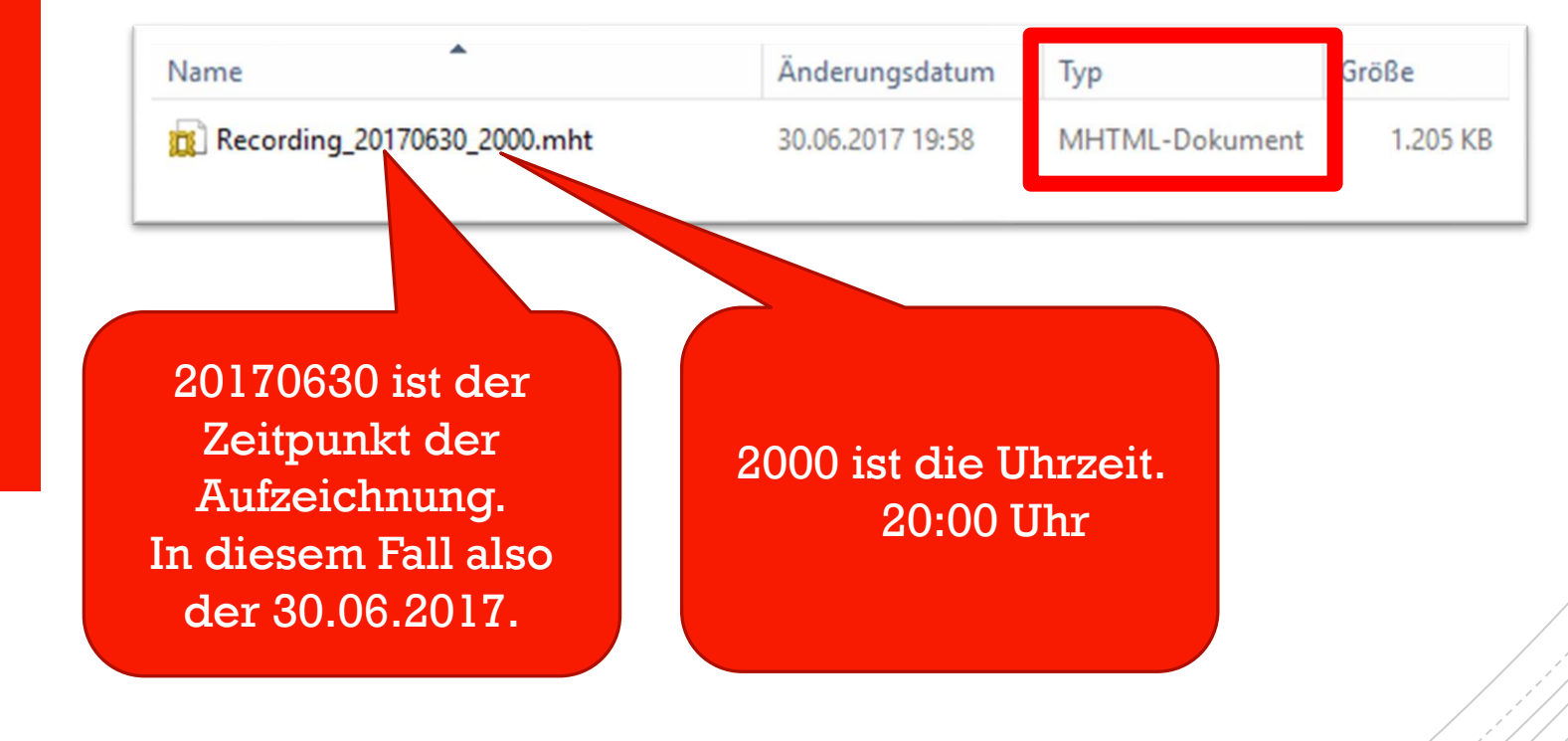

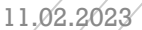

### Was bedeutet MHTML?

- Bei einer MHT Datei handelt es sich üblicherweise um eine mehrseitige Website, die inklusive Bildern und internen Verknüpfungen als Archiv gepackt wurde.
- Öffnen lassen sich MHT Dateien mit Ihrem Browser z. B. Edge.
- **MIME Encapsulation of Aggregate HTML Documents** (MHTML) ist ein Standard zum Speichern einer kompletten HTML-Seite in einer einzigen Archivdatei.
- **Die Abkürzung MHTML bedeutet in etwa "MIME-**Einbindung von zusammengesetzten HTML-Dokumenten".
- Quelle Wikipedia

# Links von **Microsoft**

- ▪[Aufzeichnen der Schritte zum](https://support.microsoft.com/de-de/help/22878/windows-10-record-steps)  [Reproduzieren eines Problems](https://support.microsoft.com/de-de/help/22878/windows-10-record-steps)
- **E** Verwendung der [Problemaufzeichnung in Office 365](https://support.microsoft.com/de-de/help/3035258/how-to-use-the-problem-steps-recorder-in-office-365)

#### **Keine Haftung für Inhalte**

Dieses Dokument wurde mit größter Sorgfalt erstellt. Für die Richtigkeit, Vollständigkeit und Aktualität der Inhalte kann ich jedoch keine Gewähr übernehmen. Für die Artikel, Kommentare, Antworten oder sonstige Beiträge in diesem Dokument ist jegliche Haftung ausgeschlossen. Ich übernehme somit keinerlei Gewähr für die Aktualität, Korrektheit, Vollständigkeit oder Qualität der bereitgestellten Informationen. Haftungsansprüche gegen den Autor, die sich auf Schäden materieller oder ideeller Art beziehen, welche durch die Nutzung oder Nichtnutzung der dargebotenen Informationen bzw. durch die Nutzung fehlerhafter und unvollständiger Informationen verursacht wurden sind ausgeschlossen. Jegliche Haftung ist ausgeschlossen.

#### **Keine Haftung für LINKS**

Dieses Dokument kann Links zu externen Webseiten Dritter enthalten, auf deren Inhalte ich keinen Einfluss habe. Für die Inhalte der verlinkten Seiten ist stets der jeweilige Anbieter oder Betreiber der Seiten verantwortlich. Wenn Sie Links benutzen, verlassen Sie dieses Dokument. Ich übernehme keine Garantie für die Richtigkeit, Genauigkeit, Zuverlässigkeit und Vollständigkeit von Informationen auf Websites, auf die über Links verwiesen wurde und lehne ausdrücklich jegliche Haftung für darin enthaltene Fehler oder Auslassungen oder Darstellungen ab. Ein Hyperlink auf eine andere Website ist lediglich als Information oder Hilfe zu verstehen und impliziert nicht, dass ich die Website oder die Produkte oder Dienstleistungen, die dort beschrieben werden, billige oder für richtig befinde oder geprüft habe.

© Josef Schreiner

# E N D E